# **Для того чтобы оценить учреждение необходимо:**

**ШАГ 1.**Зайти на сайт [www.bus.gov.ru](http://www.bus.gov.ru/)

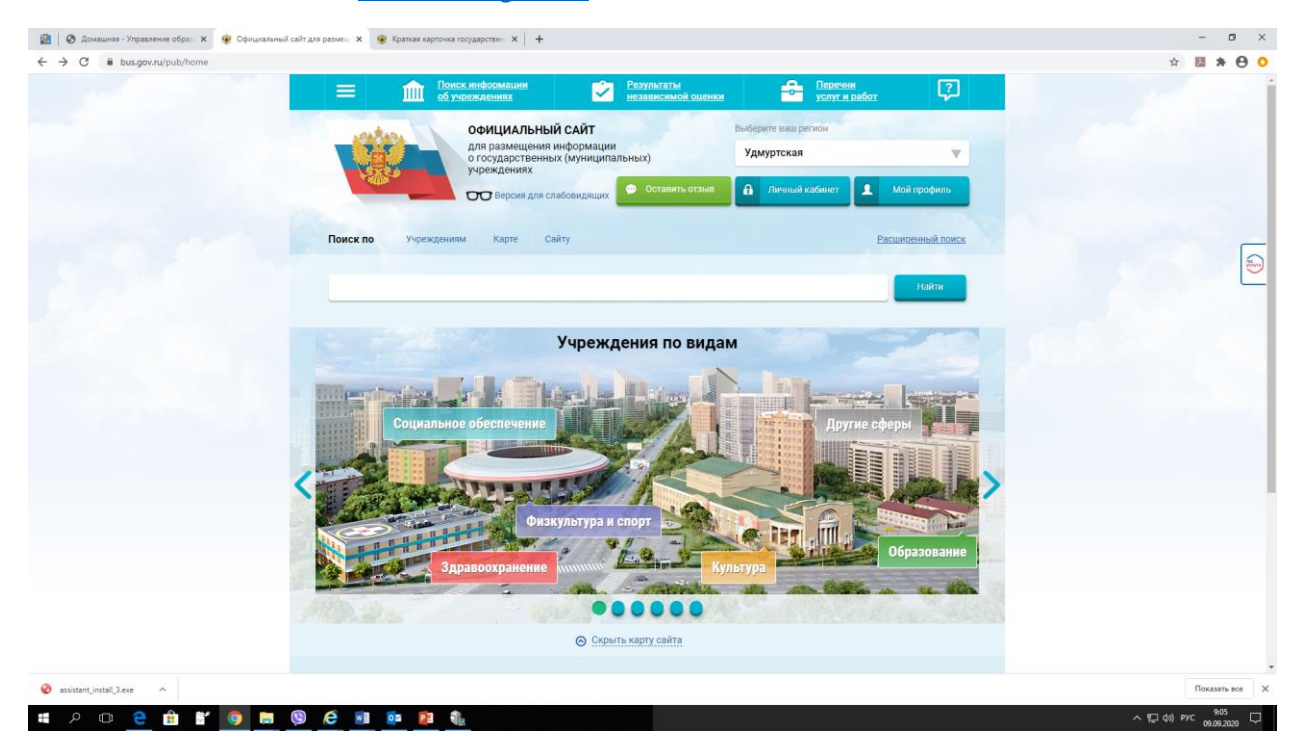

## **ШАГ 2.** Выбрать регион

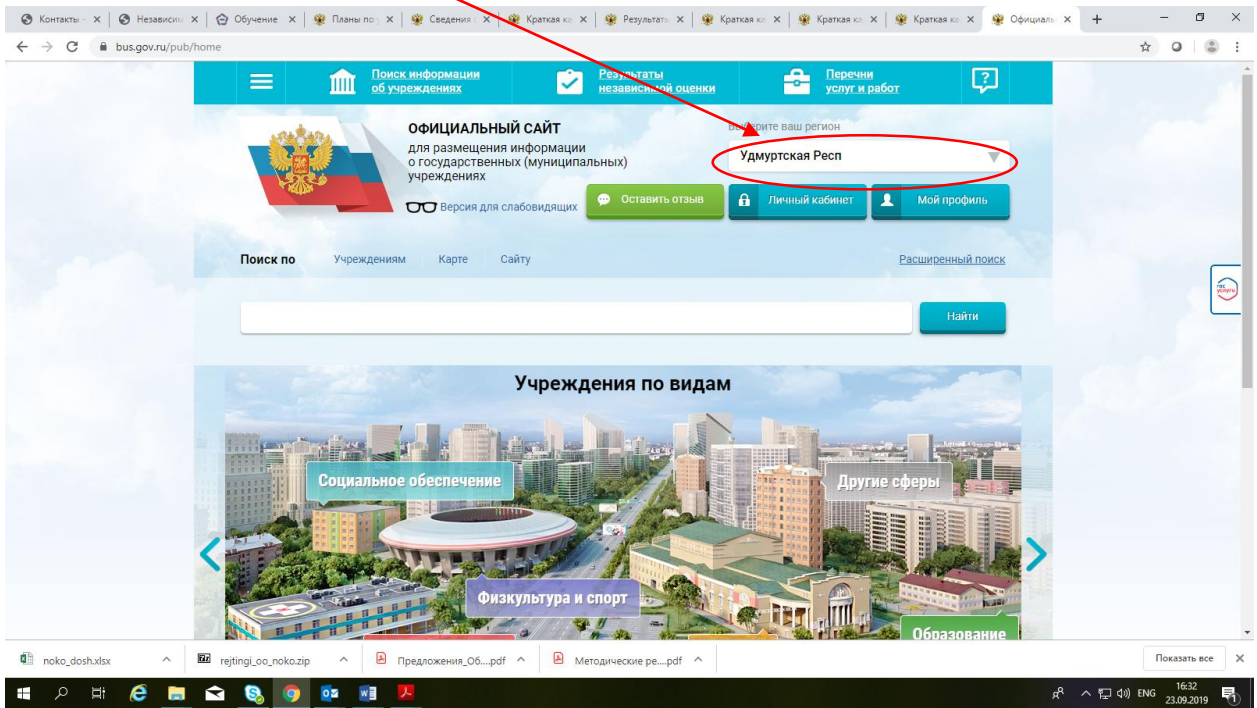

**ШАГ 3.** В строке поиска набрать наименование образовательной организации (например, БЮДЖЕТНОЕ ОБЩЕОБРАЗОВАТЕЛЬНОЕ УЧРЕЖДЕНИЕ УДМУРТСКОЙ РЕСПУБЛИКИ «УДМУРТСКАЯ ГОСУДАРСТВЕННАЯ РЕСПУБЛИКИ «УДМУРТСКАЯ ГОСУДАРСТВЕННАЯ НАЦИОНАЛЬНАЯ ГИМНАЗИЯ ИМЕНИ КУЗЕБАЯ ГЕРДА»**)** и нажимаем кнопку **«найти»**

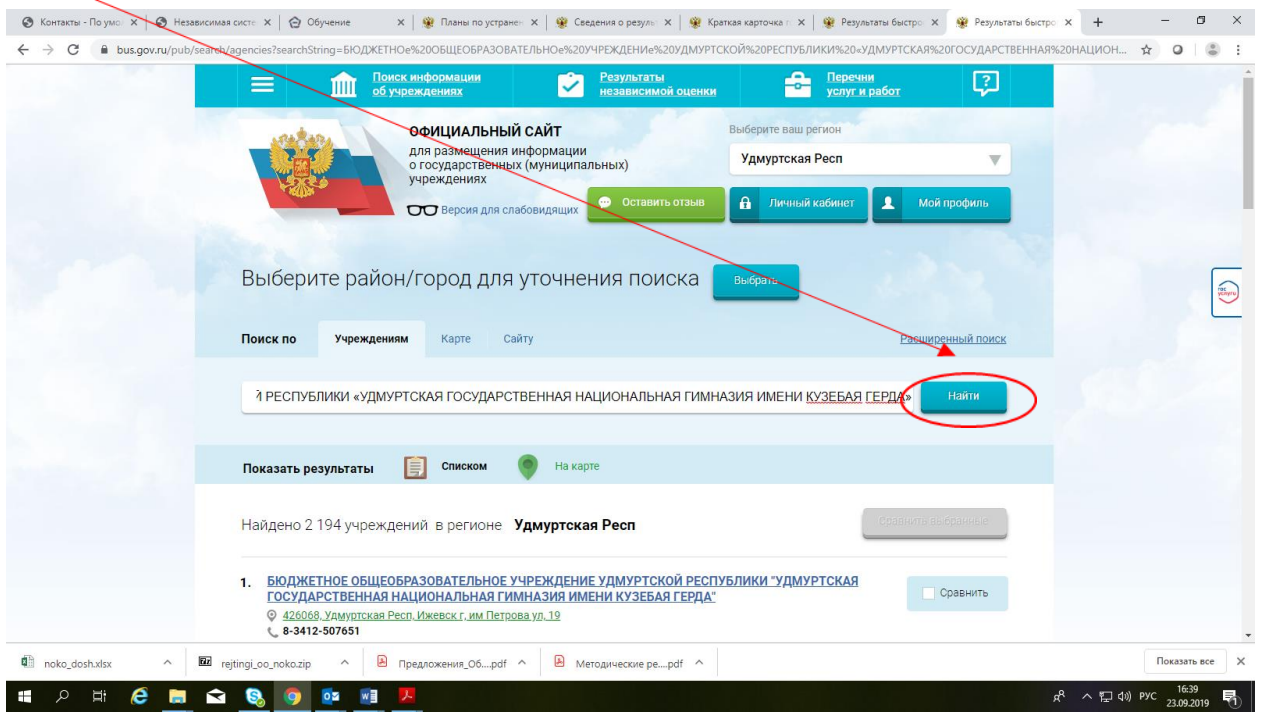

### **ШАГ 4.** Открыть страницу сайта образовательной организации

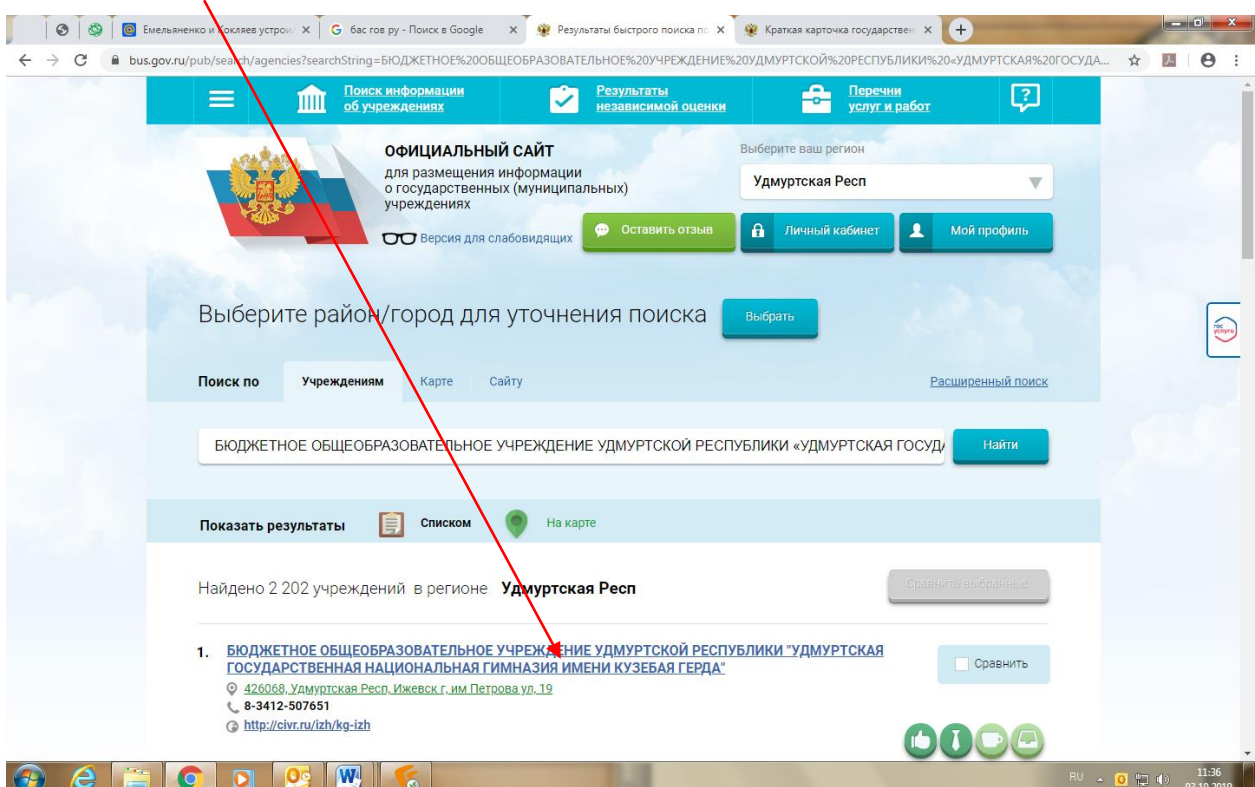

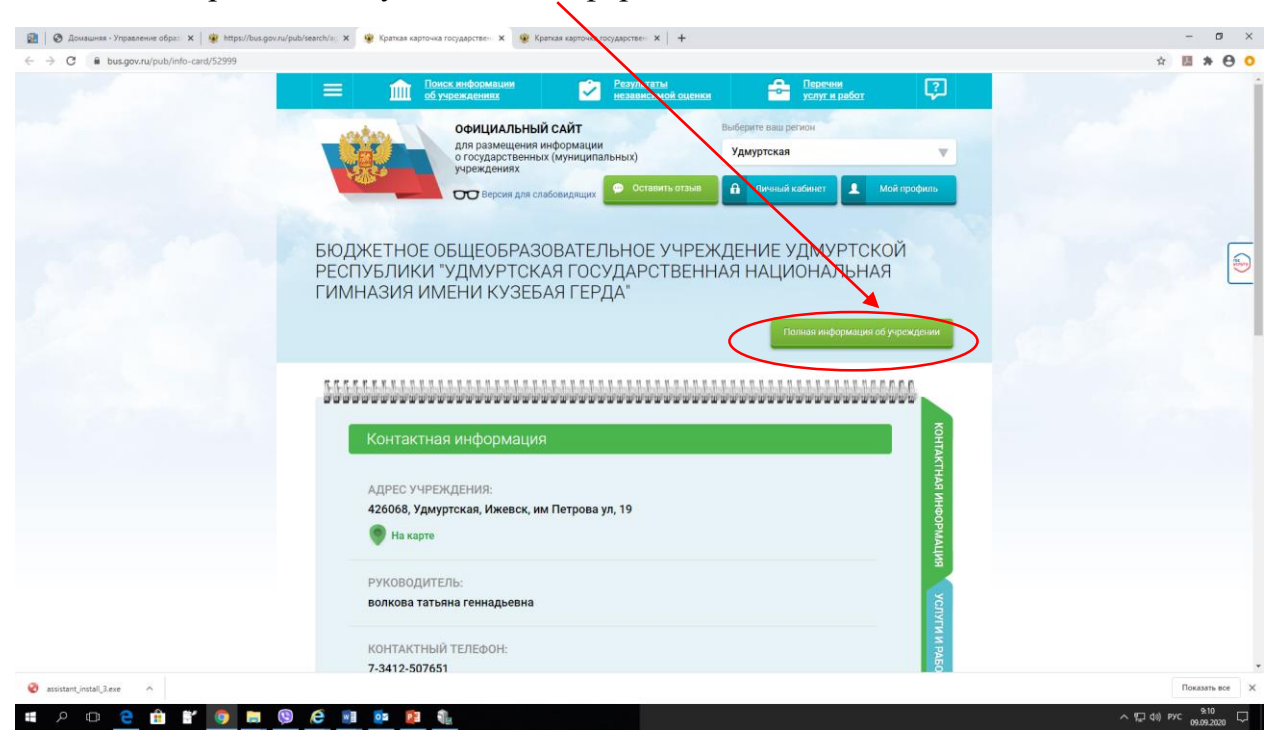

#### **ШАГ 5.** Выбрать вкладку «Полная информация»

## **ШАГ 6.** Выбрать вкладку «Оценить»

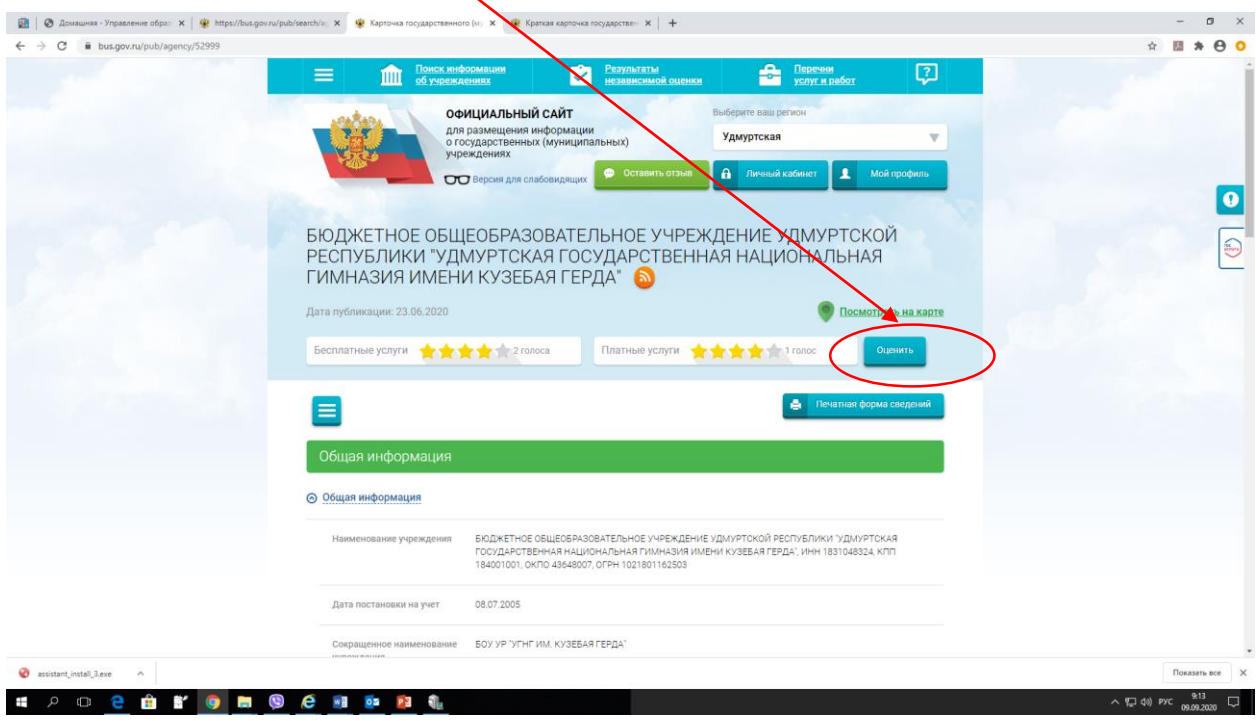

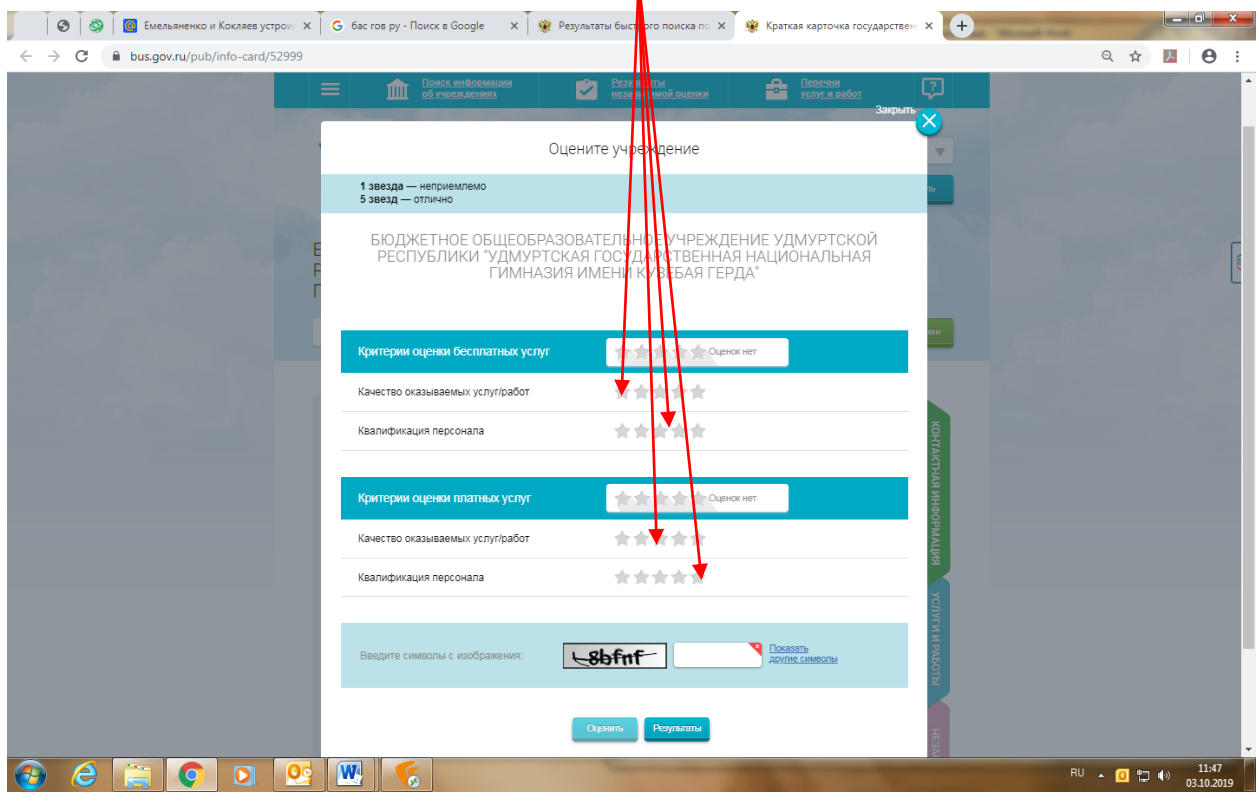

**ШАГ 6.** В появившемся окне поставить оценку (по шкале от 1 до 5)

**ШАГ 7.** После выставления оценок по выбранным критериям необходимо ввести символы с картинки и выбрать кнопку «Оценить»

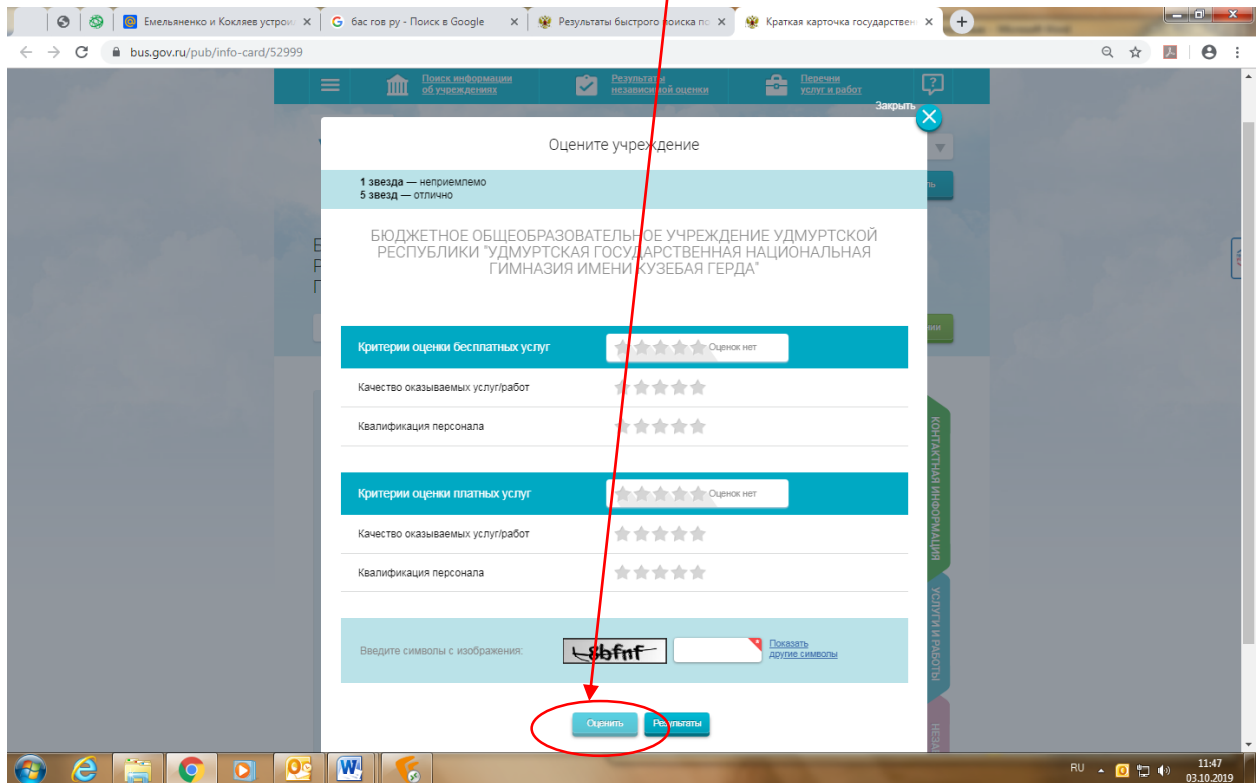